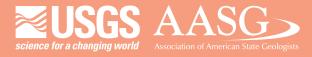

#### **DIGITAL MAPPING TECHNIQUES 2013**

The following was presented at DMT'13
(June 2-5, 2013 - Colorado Geological Survey and Colorado School of Mines Golden, CO)

Mines Park

The contents of this document are provisional

See Presentations and Proceedings from the DMT Meetings (1997-2013)

http://ngmdb.usgs.gov/info/dmt/

# Creating FGDC-Compliant Cartographic Representations

Patricia Gallagher

patricia.gallagher@alaska.gov

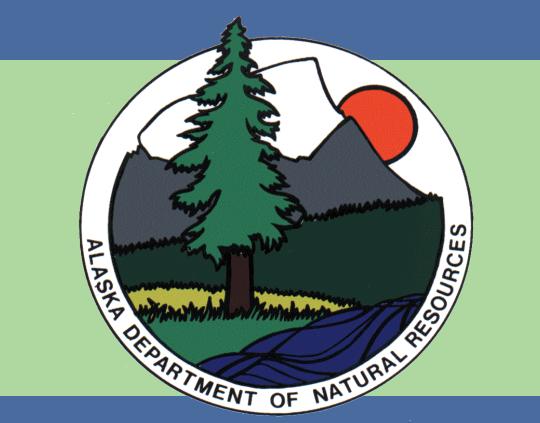

### Introduction

The Alaska Division of Geological & Geophysical Surveys (DGGS) has begun incorporating cartographic representations into cent digital geologic maps. This is part of our effort to transition to using the Federal Geographic Data Committee (FGDC) igital cartographic standard for geologic map symbolization. This national standard provides line symbols, point symbols, colors patterns which are used to make geologic maps and products that are more consistent in both their appearance and their ing database content. The FGDC standard symbols, colors, and patterns can be represented in ArcMap as either tional symbology or cartographic representations. Unlike traditional symbology, cartographic representations allow for more effective display of data by offering more control over symbol properties, drawing effects, and symbol storage.

FGDC standard symbols and representations can also be incorporated into the U.S. Geological Survey's (USGS) National Cooperative Geologic Mapping Program (NCGMP) proposed standard for geologic data (NCGMP09).

The Geological Survey of Canada (GSC) has created a style file that contains many of the FGDC standard line, marker (point), nd text symbols. The GSC FGDC style file can be downloaded from the USGS's NCGMP09 website:

It also has a few fill symbols to symbolize key beds, dikes, mass-wasting areas, and miscellaneous map elements. However, the GSC style file contains no representation rules or fill symbols to represent the USGS suggested colors or FGDC patterns for

The DGGS GIS team has created a style file that, in addition to the GSC symbols, includes fill symbols to represent the USGS gested colors for geologic maps, and cartographic representations to symbolize the FGDC patterns. The DGGS style file also contains a few cartographic representations that are translated directly from the GSC styles. Pattern fill representations are made from scratch using Adobe Illustrator swatches and ArcMap.

## Transforming FGDC Symbols Into Representations

#### INTRODUCTION

ranslating the symbols in the GSC style file is a good quickly make cartographic representations, articularly for point and line symbols. When translating mbols, extra attention must be paid to the size of the anges slightly. This is due to the conversion between points and millimeters.

#### TRANSFORM TRADITIONAL SYMBOLOGY

A) Symbolize the data using the approprite symbols from the GSC style file and convert the symbology to representations (Figure A).

B) Manually adjust the size of the representation marker (Figure B). Refer to the FGDC cartographic standards for correct size information.

C) Save the rule (Figure C). Once saved as a translated again for future use.

# The data points are now symbolized with a representation maker.

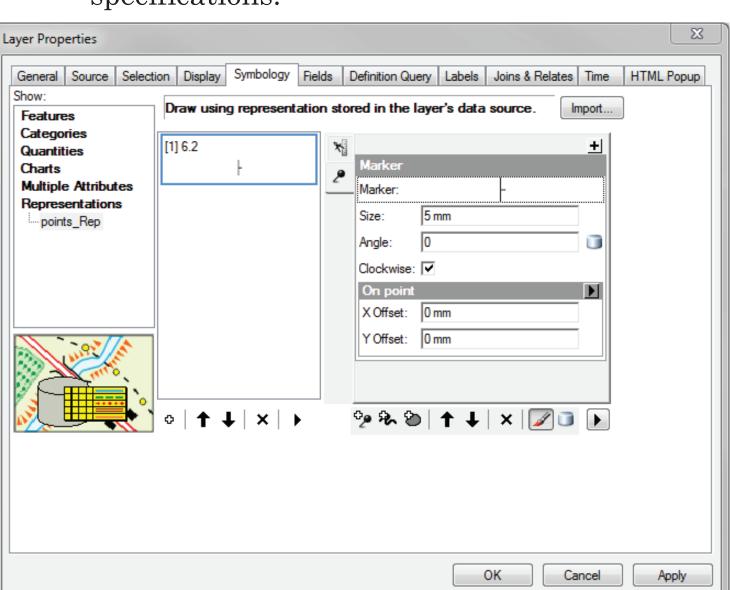

Under Rule Options, select Save Rule. Use the FGDC reference number as the rule name. The rule will be saved to your personal style file. To use the same Options menu.

#### A Right-click on the symbolized layer. Select Convert Symbology to Representation. Click Convert to translate the symbol to a representation marker.

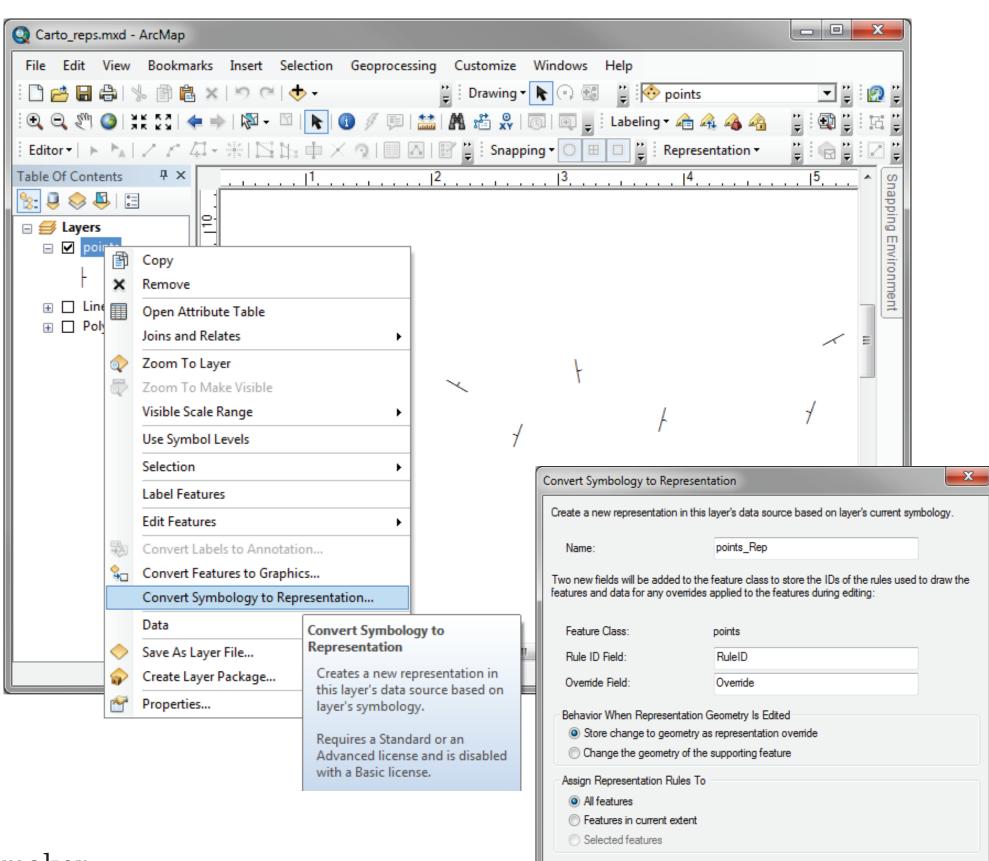

Manually change the size to the appropriate FGDC cartographic

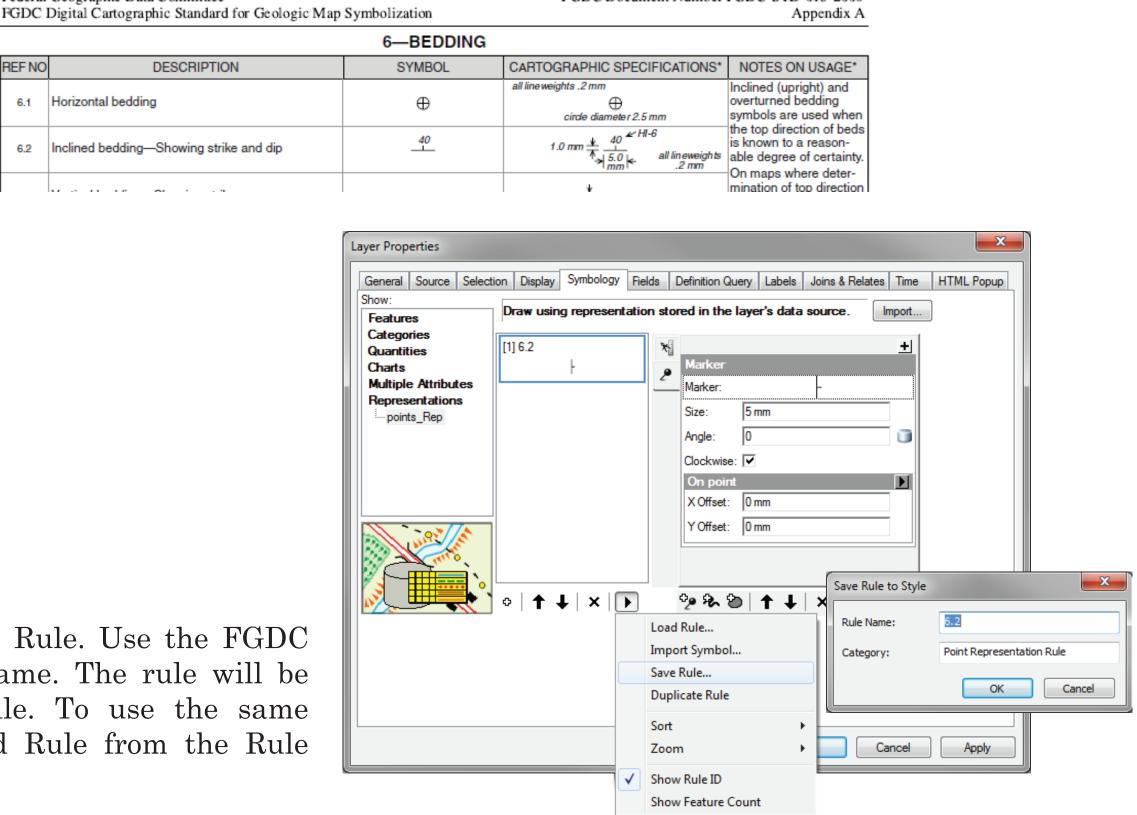

#### INTRODUCTION

Patterns are useful to enhance the differences between additional information about lithology. Until recently, the choices for patterns in ArcMap were limited by the use of raditional symbology. The options were limited to patterns that could be constructed using only line, marker, and picture ymbols. The Esri Geology 24K style file released with the ArcMap software contains only 35 picture fill symbols. When applied to a map, the Geology 24K patterns are pixilated. In contrast, patterns created using marker symbols within a representation rule are crisp and consistent at any scale.

#### 1 — SELECT A PATTERN TO CREATE

Patterns are most often used for surficial, igneous, and volcanic units. The first patterns to be created were chosen from the Selection of Colors and Patterns for Geologic Maps of the U.S. Geological Survey Techniques and Methods 11-B1 manual. In the 11-B1 manual, pattern 416 is generally used to show gravel, sand and gravel, conglomerate, and glacial moraine deposits (Figure 1a). Pattern 416 can also be found in the FGDC Pattern Chart (Figure 1b). This chart identifies that pattern 416 is considered a miscellaneous or acceptable in 4 different color configurations – black (K), cyan ), magenta (M), and dropout (DO).

#### 2 — DOWNLOAD ADOBE ILLUSTRATOR FGDC SWATCH AND CREATE A "TEMPLATE TILE"

Most FGDC patterns were designed using Adobe Illustrator 8.0.1 to closely replicate patterns in the informal Technical Cartographic Standards volume (U.S. Geological Survey, ca. 1975). An Adobe Illustrator swatch library containing pattern swatches is available for download at:

http://pubs.usgs.gov/tm/2006/11A02/ The first step to creating an FGDC cartographic representaon pattern is to create a "template tile". This will be used as

a template when creating the representation markers, which

a) Create a new artboard in Adobe Illustrator and open the FGDC swatch library (Figure 2a).

**b)** Create a rectangle that covers the entire artboard, assign the fill color to be the 416-M pattern, and change the stroke width to be zero (Figure 2b).

c) Export the artboard as a PNG file (Figure 2c).

will be added in ArcMap later.

#### 3 — TRANSFORM THE TEMPLATE TILE INTO A CARTOGRAPHIC REPRESENTATION RULE

When creating cartographic representations from scratch, it is useful to create a new geodatabase (called Carto\_Reps.gdb in this example) that contains three simple feature classes – one of each geometry type. When making patterns, use a polygon feature class (called Polygons in this example) which contains only one polygon. This helps improve draw time for

a) Symbolize the feature class with the newly created PNG file as a single picture fill symbol (Figure 3a).

**b)** Convert the polygon symbology to a representation rule.

#### 4 — CREATE AND CUSTOMIZE THE REPRESENTATION RULE

a) Open the Marker Editor for the representation rule that was just created (Figure 4a).

b) Use the drawing tools to create a dot and an open circle and place them over the template tile (Figure 4b).

c) Duplicate and modify the markers (Figure 4c).

# Creating Pattern Fill Representations From Scratch

Pattern from Esri Patterns as cartographic representations

**Selection of Colors and Patterns for** 

Geologic Maps of the U.S. Geological Survey

General Source Selection Display Symbology Fields Definition Query Labels Joins & Relates Time HTML Popul

file that was saved in the earlier step.

Open the Layer Properties

dialog box for the polygon layer

and activate the symbology tab.

Open the Marker Selector by

for Rule 1. The Marker Selector

stores predifined marker sym-

clicking the Properties button.

bols. Open the Marker Editor by

Using the Layer Properties dialog box, symbolize the

layer as a single symbol. Use the Symbol Selector to

edit the symbol. Choose Picture Fill Symbol from the

Type dropdown list. Navigate to, and open the PNG

General Source Selection Display Symbology Fields Definition Query Labels Joins & Relates Time HTML Popup

↑ Addition Air 1 Anchor Asterisk

0.000000

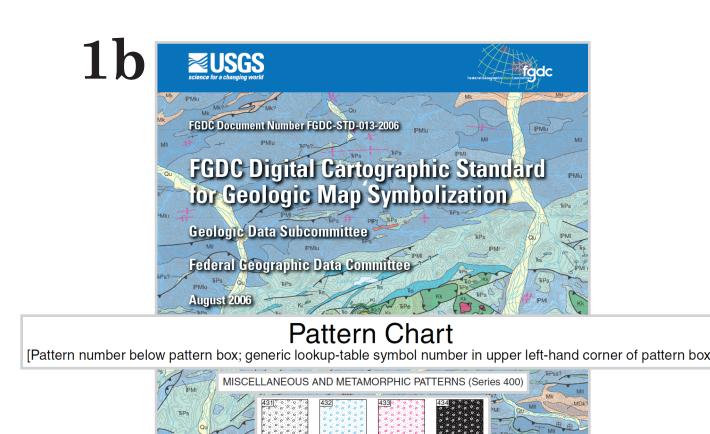

on 👯 🔻 🗓 🔻 Stroke: 🔷 1 pt 🔻 — Uniform 🔻 🔸 5 pt. Round 🔻 Opacity. Style: 📑

The size of the artboard needs to be 22 mm wide and 22 mm tall. These are the exact dimensions of the pattern tiles on the FGDC Pattern Chart. If the FGDC library is not shown on the dropdown list, select Other

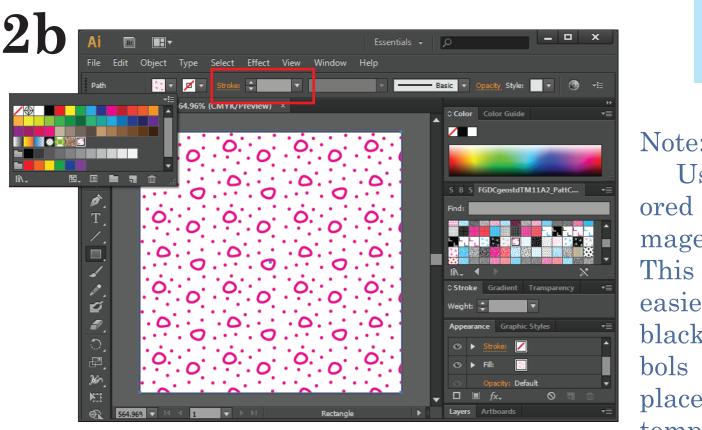

Use the rectangle tool to draw a rectangle that covers the entire artboard. Select pattern 416-M from the swatch library on the sidebar. Use the fill symbol dropdown box to choose pattern 416-M. The template tile is now complete On the path toolbar at the top of the window, change the

# Use one of the colplaced on top of the

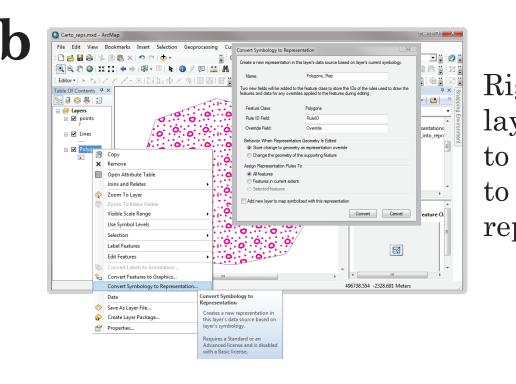

Getting the correct size of a

size as on the tem-

the final pattern. A

good size is usuall

Caps: Round left at this size, the

marker is a bit tricky. A good

starting point is to make the

Additional markers can be added on size of the marker

top of the template tile by using the on the template tile

Marker Editor. Use the Create Circle

drawing tool to create a dot. Use the

Create Line tool to make the large

open circle. Adjust the line width and

dot size to be roughly just under half

the thickness of the template tile.

layer. Select Convert Symbology to Representation. Click Convert to translate the symbol to a representation marker.

tions cannot be undone.

| Unc | Width: 0.6 mm | Caps: | Round | Joins: | Round | Color: | Color: | Color: | Color: | Color: | Color: | Color: | Color: | Color: | Color: | Color: | Color: | Color: | Color: | Color: | Color: | Color: | Color: | Color: | Color: | Color: | Color: | Color: | Color: | Color: | Color: | Color: | Color: | Color: | Color: | Color: | Color: | Color: | Color: | Color: | Color: | Color: | Color: | Color: | Color: | Color: | Color: | Color: | Color: | Color: | Color: | Color: | Color: | Color: | Color: | Color: | Color: | Color: | Color: | Color: | Color: | Color: | Color: | Color: | Color: | Color: | Color: | Color: | Color: | Color: | Color: | Color: | Color: | Color: | Color: | Color: | Color: | Color: | Color: | Color: | Color: | Color: | Color: | Color: | Color: | Color: | Color: | Color: | Color: | Color: | Color: | Color: | Color: | Color: | Color: | Color: | Color: | Color: | Color: | Color: | Color: | Color: | Color: | Color: | Color: | Color: | Color: | Color: | Color: | Color: | Color: | Color: | Color: | Color: | Color: | Color: | Color: | Color: | Color: | Color: | Color: | Color: | Color: | Color: | Color: | Color: | Color: | Color: | Color: | Color: | Color: | Color: | Color: | Color: | Color: | Color: | Color: | Color: | Color: | Color: | Color: | Color: | Color: | Color: | Color: | Color: | Color: | Color: | Color: | Color: | Color: | Color: | Color: | Color: | Color: | Color: | Color: | Color: | Color: | Color: | Color: | Color: | Color: | Color: | Color: | Color: | Color: | Color: | Color: | Color: | Color: | Color: | Color: | Color: | Color: | Color: | Color: | Color: | Color: | Color: | Color: | Color: | Color: | Color: | Color: | Color: | Color: | Color: | Color: | Color: | Color: | Color: | Color: | Color: | Color: | Color: | Color: | Color: | Color: | Color: | Color: | Color: | Color: | Color: | Color: | Color: | Color: | Color: | Color: | Color: | Color: | Color: | Color: | Color: | Color: | Color: | Color: | Color: | Color: | Color: | Color: | Color: | Color: | Color: | Color: | Color: |

0.000.000.0000

0:0:0:0:0:0:0

0 0

0 0 0

If you make a mistake, the

Undo button allows you to go

back, one step at a time, to

earlier edit states. Once you

committed and previous opera-

Copy and paste the markers and drag them to the corre-

sponding magenta template markers. The open circles

will need to be rotated at various angles to match up.

Place markers over the magenta markers that are

"cut-off" along the edges of the template tile. Continue to

click OK, your edits are

duplicate markers until the pattern is complete.

#### 5 — MODIFY THE MARKERS TO CREATE A SEAMLESS FILL PATTERN

a) Color a few of the markers on the right side and bottom of

b) Inspect how the pattern is drawn in the main ArcMap window (Figure 5b).

c) Adjust the pattern using the Marker Editor and inspect it again (Figure 4c).

d) Adjust the size and the X and Y values of the marker symbol (Figure 5d).

e) Continue making adustments until the fill displayed is completely seamless and uniform (Figures 5e1, 5e2, and 5e3).

f) Remove the stroke layer from the representation rule

6 — SAVE THE REPRESENTATION RULE AS PART OF A STYLE FILE

a) Save the representation rule (Figure 6a).

b) Use the Style Manager and Marker Editor to create the other three color variations of pattern 416 (Figure 6b).

d) Fill in the Category and Tags text boxes for each rule

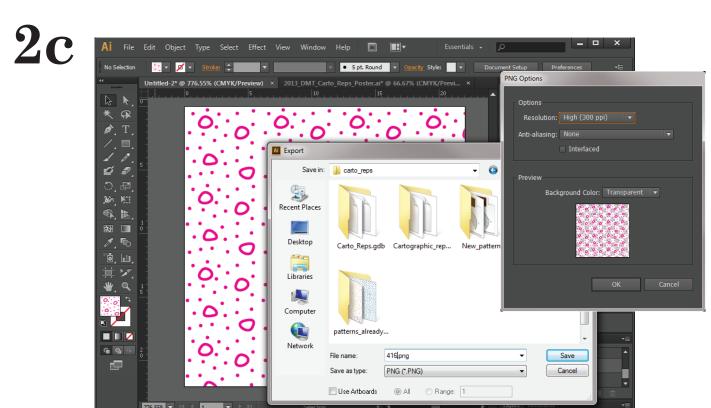

When exporting the artboard as a PNG file. choose High (300 ppi) resolution, no antialiasing and transparent background color. These options will speed up draw time when using the

## Right-click on the symbolized Under Rule Options, click Save Rule to bring up the Save Rule to Style Window. Save the rule as 416. The

rule will be saved in your personal

style file on your computer.

0...0...0.

Coloring a few symbols on the side and bottom of the tile will make gaps and overlaps easier to locate.

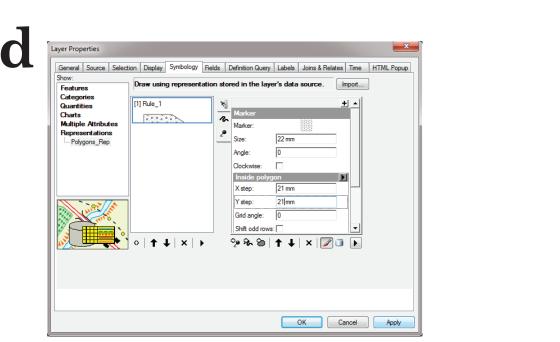

To adjust the gap, in the Layer Properties window, change the size of the marker to 22 mm (remember, this is the exact size of the FGDC tile we started with). Set the X step and Y step values to 21 mm. These values are just a starting point and may need to be ad-

5. 6. 6. 6. 6. 6. 6

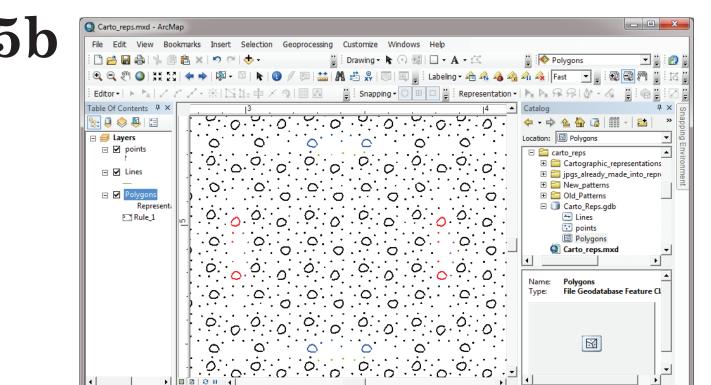

Printing the pattern from Layout View will also help determine where portions overlap or have gaps.

A complete selection Geophotessing Customarks Insert Selection Geophotessing Customarks Insert Selection Geophotes

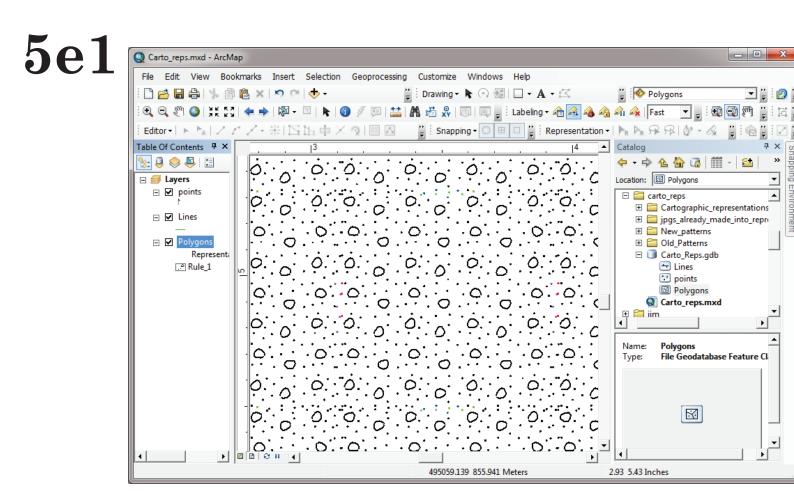

The spacing between rows of open circles now looks great, but some of the dots along the edge need to be deleted or moved. Use the colored dots as a spatial reference and make the necessary changes using the Marker Editor.

additional rules. Change the name of the

Change the color of the markers in each

the rule, which will open the rule properties.

representation rule to match its new name

(refer back to Figure B). To do this, click on

rules to 416-K, 416-C, 416-M, and 416-DO.

adjusted again. When finished, be

sure that all the marker symbols are

Changes made in the Marker

Editor are not saved to the rep-

resentation rule in the geodata-

base until you click OK on the

Representation Marker Selector

and click Apply (or OK) on the

Layer Properties window. Be

sure to save your modifications

The state of the state of the s

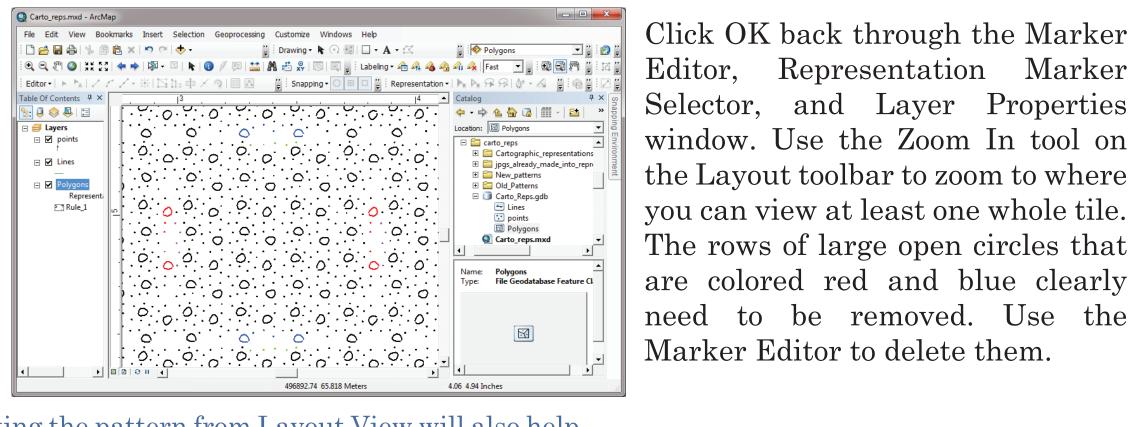

the Layout toolbar to zoom to where you can view at least one whole tile. The rows of large open circles that need to be removed. Use the Marker Editor to delete them.

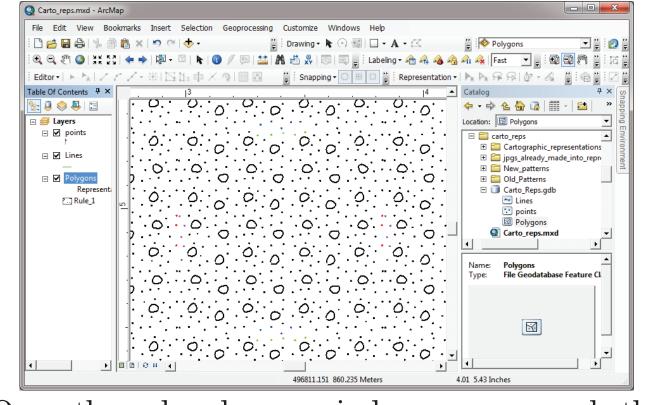

Once the colored open circles are removed, the pattern looks better, but still isn't perfectly seamless. The gap between tiles is still too wide.

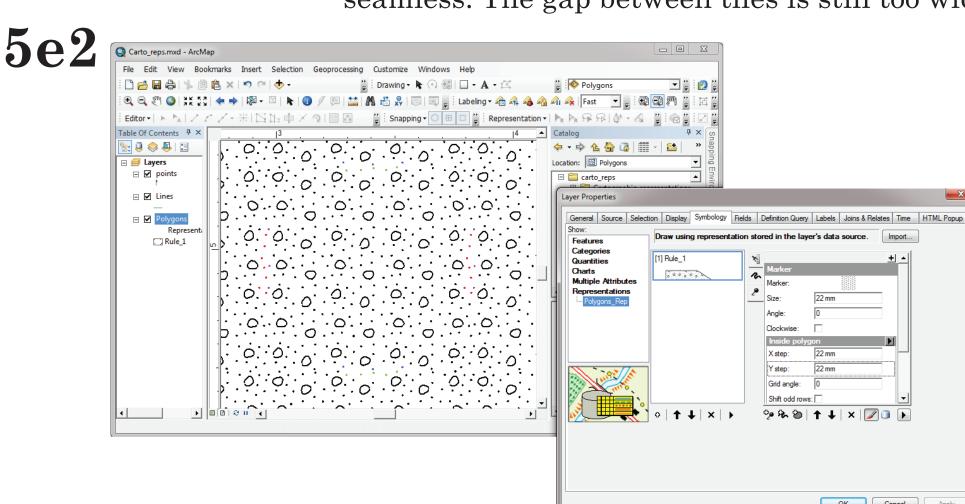

If enough markers are removed, you will need to adjust the X and Y step values. This is also a good time to print out a test page from Layout View. It is easier to see gaps and lineations in a pattern when it is printed out.

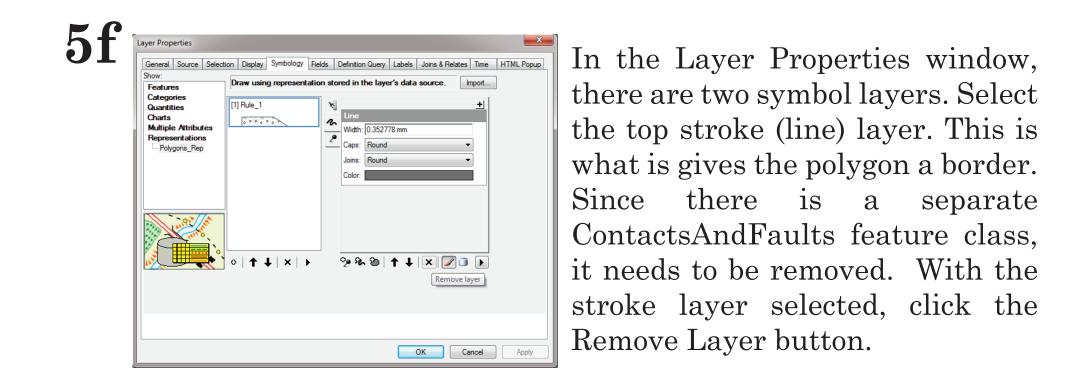

there are two symbol layers. Select the top stroke (line) layer. This is what is gives the polygon a border Since there is a separate it needs to be removed. With the stroke layer selected, click the Remove Layer button.

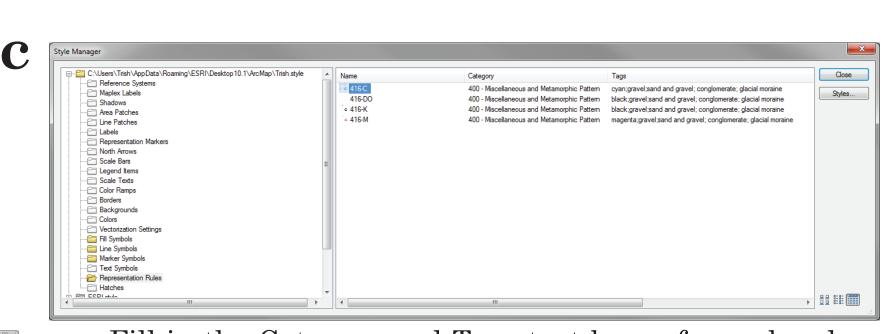

Fill in the Category and Tags text boxes for each rule The text in these boxes can be used to search for specific patterns in the Representation Rule Selector. The category corresponds to the FGDC Pattern Chart. In this case, series 400 – Miscellaneous and Metamorphic Pattern. Tags should include the color and the common geologic uses as listed in the Selection of Colors and Patterns for Geologic Maps of the U.S. Geological Survey Techniques and Methods 11-B1 manual.

#### CONCLUSION

representation rule, it will never need to be re-created again. Patterns FGDC-STD-013-2006, 290p., 2 plates. es. Patterns as cartographic representations are clear and consistent, regardless of map scale. As representations, the patterns are stored in Geological Survey (U.S.), 2005, Selection of colors and patterns for geologic maps of the U.S. the geodatabase with the map data. This eliminates the need to Geological Survey: Techniques and Methods 11-B1, 19 p.; 1 plate. onstantly reassign symbology. Pattern fill representations enhance <a href="http://pubs.usgs.gov/tm/2005/11B01/">http://pubs.usgs.gov/tm/2005/11B01/</a> and can be shared as part of a dataset.

## REFERENCES

The creation of patterns as cartographic representations can be a Federal Geographic Data Committee [prepared for the Federal Geographic Data Committee by tedious and time consuming task. It can take up to several hours to the U.S. Geological Survey], 2006, FGDC Digital Cartographic Standard for Geologic Map create and perfect each pattern. However, once a pattern exists as a Symbolization: Reston, Va., Federal Geographic Data Committee Document Number stored in a style file can be re-used and shared for a variety of purpos<a href="http://www.fgdc.gov/standards/projects/FGDC-standards-projects/geo-symbol">http://www.fgdc.gov/standards/projects/FGDC-standards-projects/geo-symbol</a>

Soller, D.R., ed., 2011, Digital Mapping Techniques '09—Workshop Proceedings, Morgantown, West Virginia, May 10–13, 2009: U.S. Geological Survey Open-File Report 2010–1335, 2